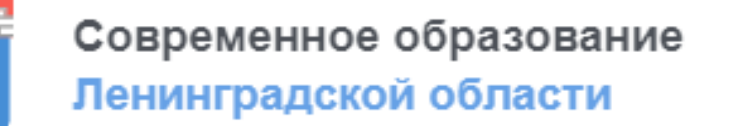

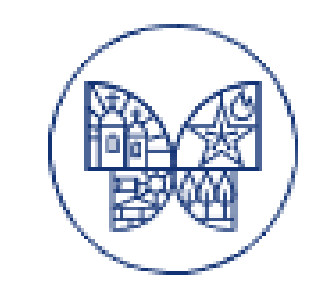

Получение государственной услуги по созданию условий в Ленинградской области для обеспечения отдельных категорий граждан возможностью путешествовать в целях развития туристского потенциала Российской Федерации в соответствии с сертификатом на получение государственной услуги в социальной сфере

## Общая информация о ГИС СОЛО

- **ГИС СОЛО**  государственная информационная система «Современное образование Ленинградской области», введенная в эксплуатацию по распоряжению Правительства Ленинградской области 28.02.2020 г. от 136-р
- ГИС СОЛО объединяет 22 подсистемы, включая

«Единый информационный образовательный портал» (далее - ЕИОП),

«Электронная школа» (НЕОБХОДИМО ИМЕТЬ ЛОГИН И ПАРОЛЬ),

«Организация дополнительного образования»,

«Цифровой профиль обучающегося»,

«Туристические услуги и сертификаты»

### Алгоритм получения туристического сертификата и подачи заявки на турпоездку

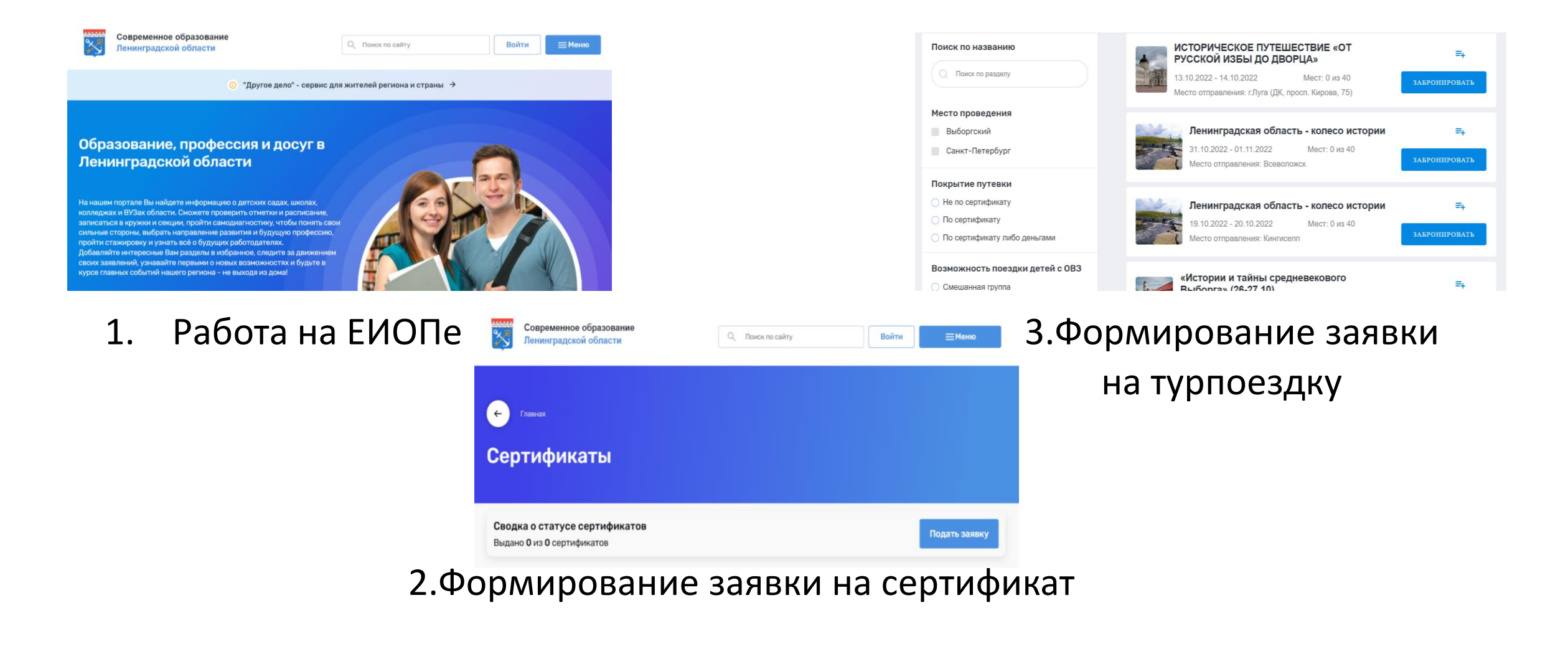

# Работа на ЕИОПе шаг 1

- 1. Вход по ссылке на ЕИОП [https://obr.lenreg.ru](https://obr.lenreg.ru/)
- 2. Авторизация (для тех, у кого есть логин и пароль) **«ВОЙТИ»**
- 3. Регистрация (у кого нет логина и пароля):
- через «Войти через ГОСУСЛУГИ»
- через «Зарегистрироваться»

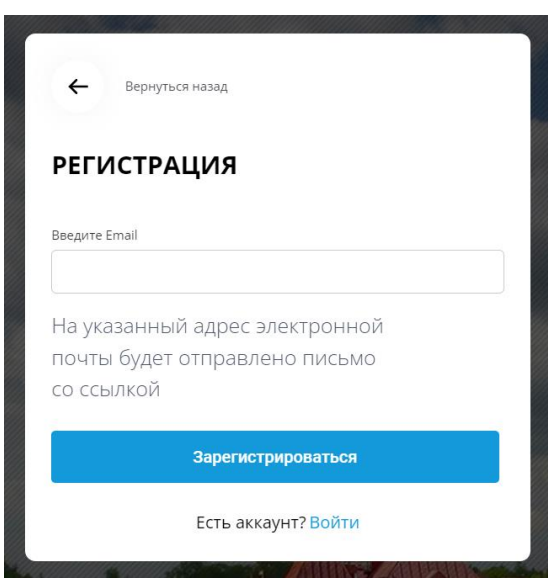

**ВВОДИМ АДРЕС ЭЛ. ПОЧТЫ,** РЕГИСТРАЦИЯ **МАРКА КНОПКА «Зарегистрироваться»**)

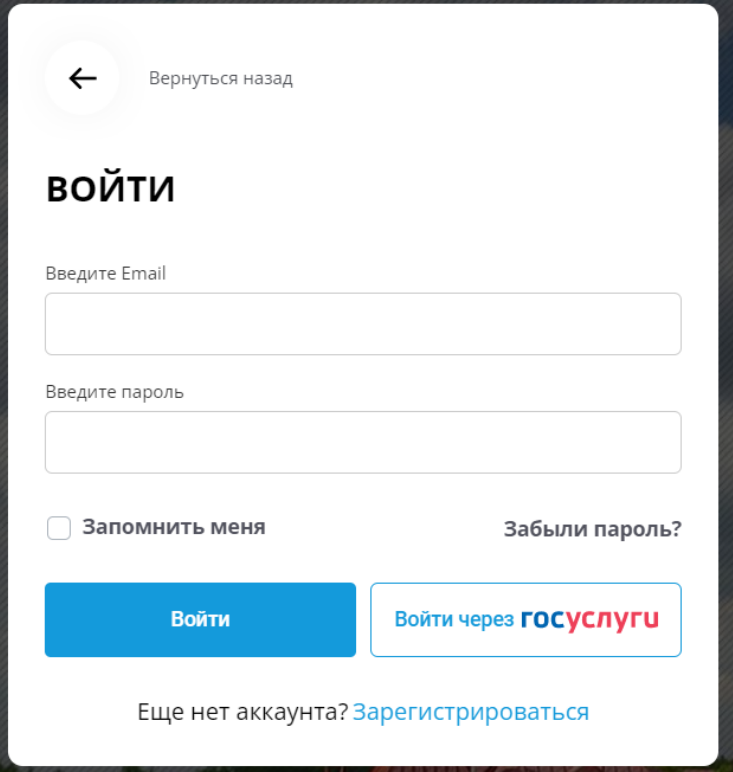

## Работа на ЕИОПе\_шаг 2

После успешной регистрации и авторизации (ввод пароля) при

нажатии «ВХОД» на ЕИОПе и ввода логина и пароля, получаем

### доступ в **Личный кабинет**

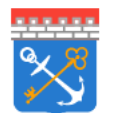

Современное образование Ленинградской области

Q Поиск по сайту

Личный кабинет Э

**EMeHHO** 

# Работа на ЕИОПе\_шаг 3

### Подтверждение данных в подсистеме «Электронная школа»:

Подтверждение данных из Электронной школы

Элекронная школа пока не привязана к личному кабинету

Автоматическое подтверждение информации из "Электронной школы" не доступно

1. Нажимаем на кнопку

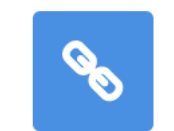

- 2. Происходит переход на страницу входа в подсистему «Электронная школа»
- 3. После ввода логина и пароля от подсистемы «Электронная школа» в личном кабинете ЕИОПа появится значок

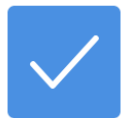

## Работа на ЕИОПе\_шаг 4

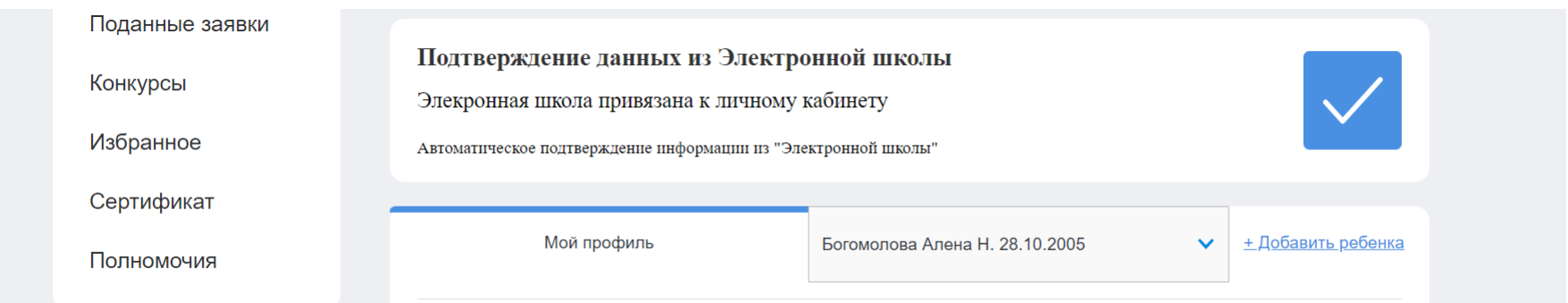

Успешная синхронизация между подсистемами ГИС СОЛО позволяет добавлять детей в личный кабинет родителя – **«Добавить ребенка»**

Поочередно выбираем и добавляем детей в свой личный кабинет

## Проверка сведений в личном кабинете

В личном кабинете родителя автоматически формируются сведения о детях (**документы, история поступлений, обучение в учреждении дополнительного образования, достижения участий в конкурсах**)

### История поступлений

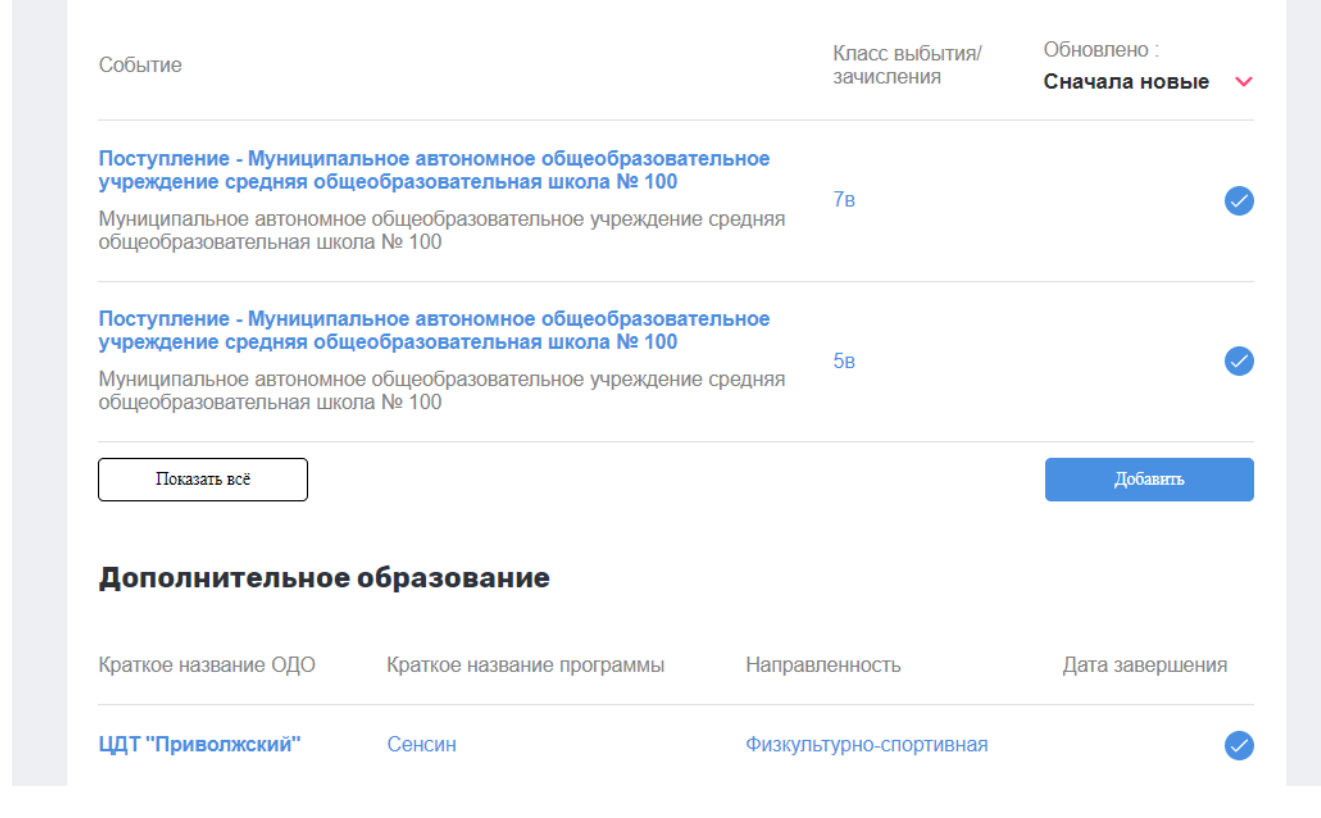

### Заявка на сертификат

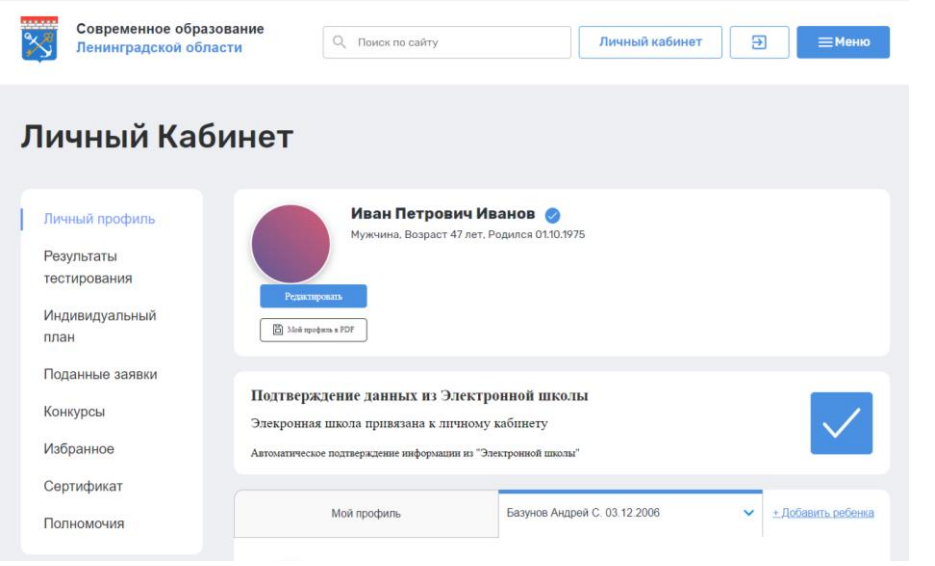

1. В личном кабинете ЕИОПа 2. После нажатия справа находится кнопка происходит переход на «Сертификат» **Форму заявки** 

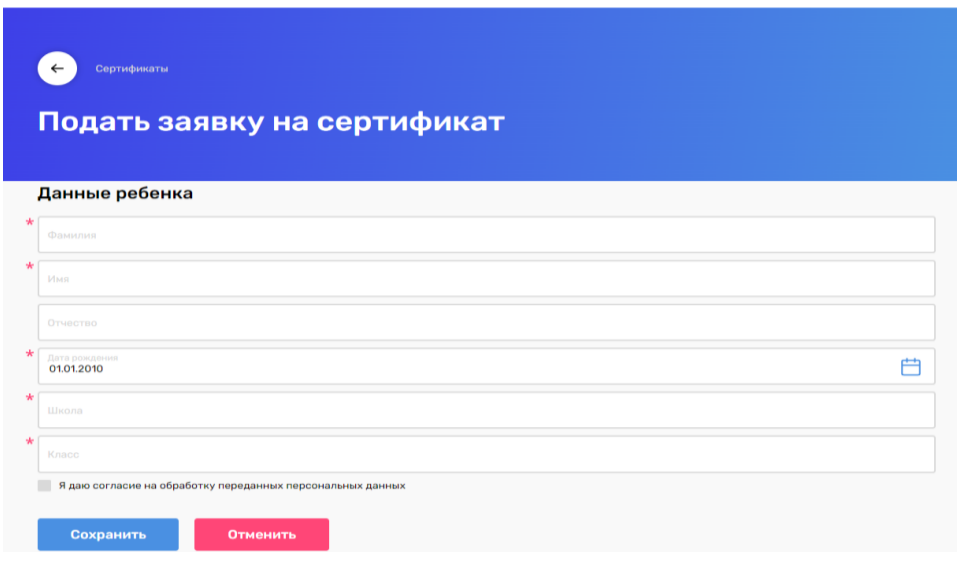

**Время согласования и выдачи сертификата – не более трех рабочих дней**

### Заявка на турпоездку шаг 1

1. После согласования сертификат он появляется в перечне сертификатов (Личный кабинет – Сертификаты)

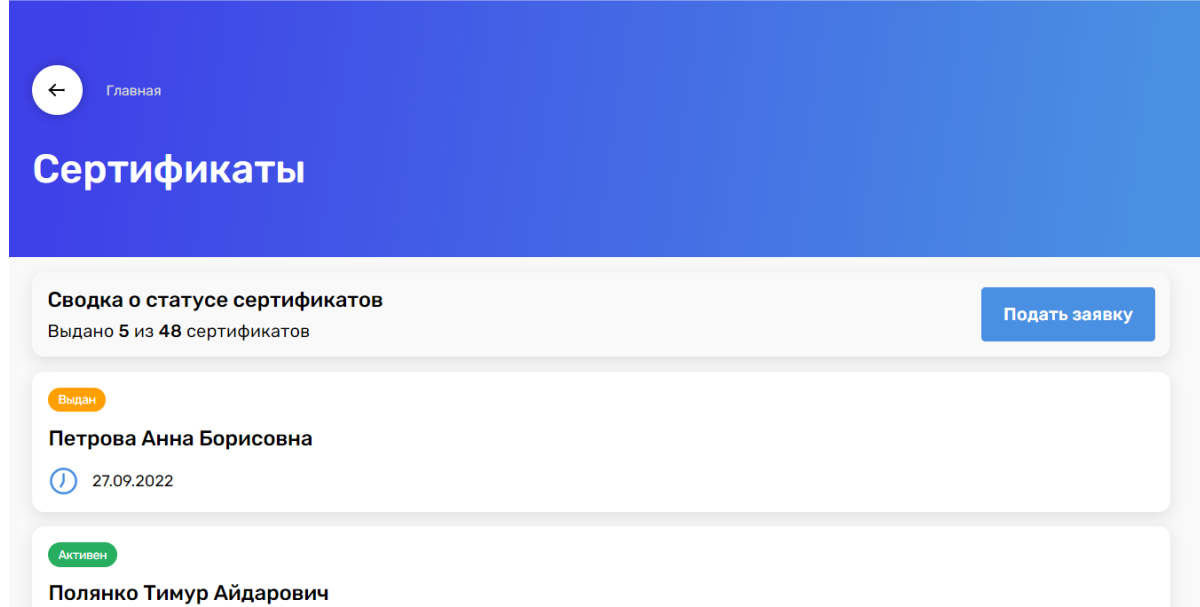

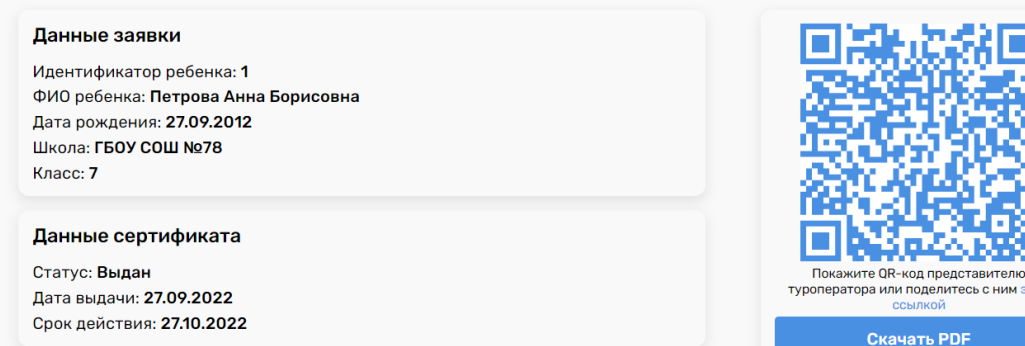

### Сведения о государственной услуге

Уникальный номер реестровой записи государственной услуги: 791211.P.50.0.10.80001000 Условия оказания государственной (муниципальной) услуги: Групповая поездка Категория потребителей государственной (муниципальной) услуги: Школьники 5-9 классов общеобразовательных организаций Ленинградской области, обучающиеся в учреждении дополнительного образования Общий объем оказания услуги: Туристический продукт (24 часа, проживание в гостинице не менее 3\*) Объем оказания государственной (муниципальной) услуги: Число потребителей туристического продукта, чел

Отказаться от сертификата

## Заявка на турпоездку\_шаг 2

### 2. Выбор поездки (ЕИОП – **МЕНЮ** – около кнопки Личный кабинет)

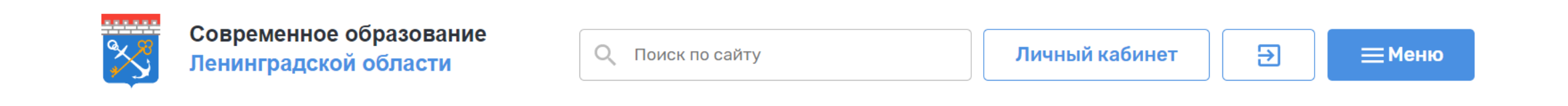

### Изучаем перечень турпоездок на текущий год

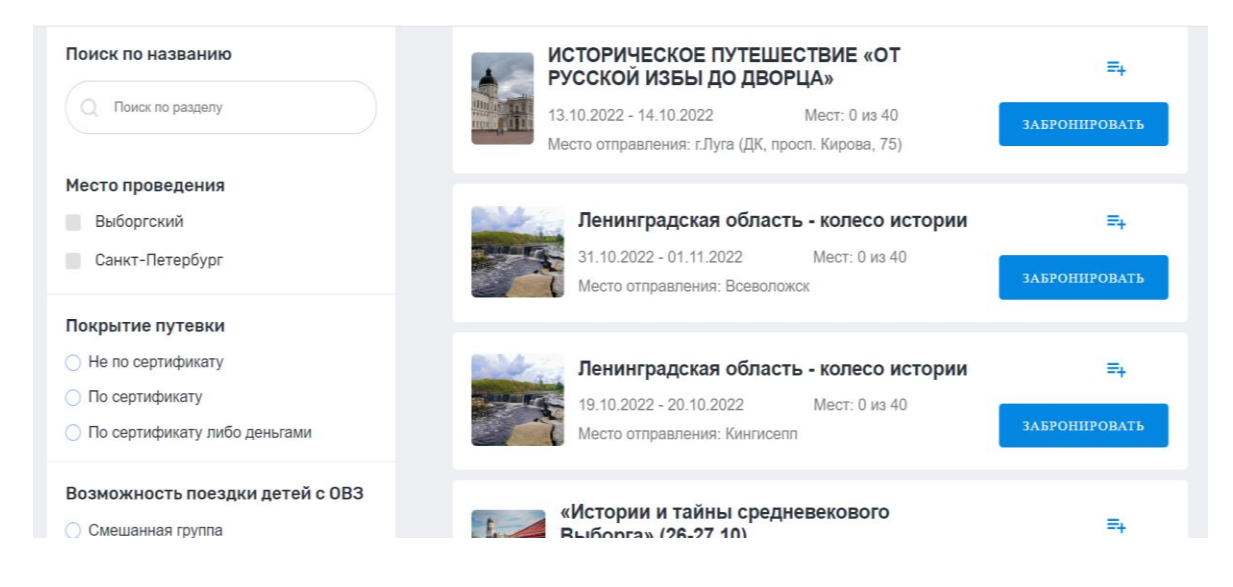

### Заявка на турпоездку\_шаг 3

3. После выбора турпоездки, переходим к формированию заявки

на нее – «**Забронировать**»

Проверяем сведения подаваемой заявки, отправляем ее

Далее работа с туроператором

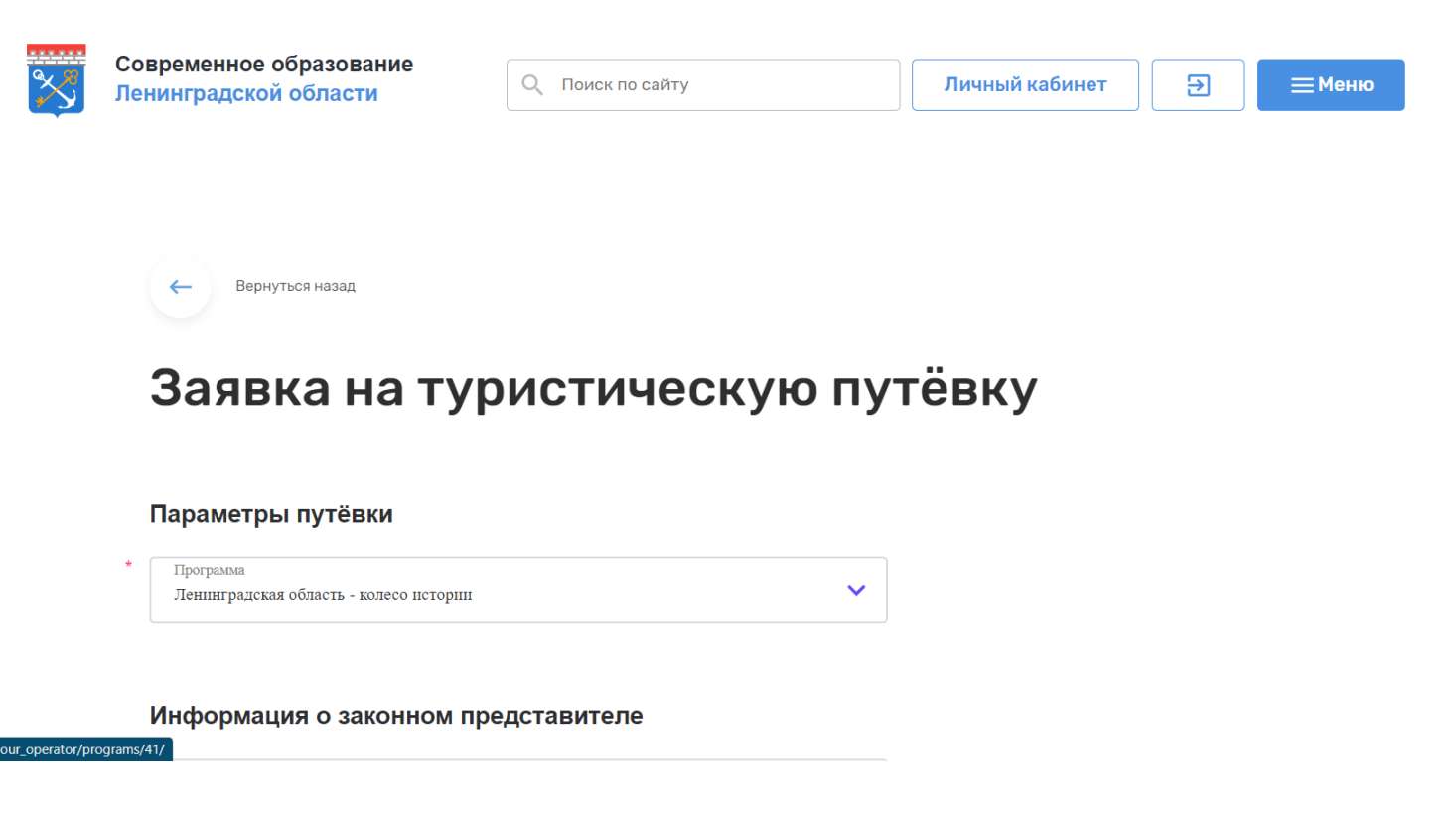